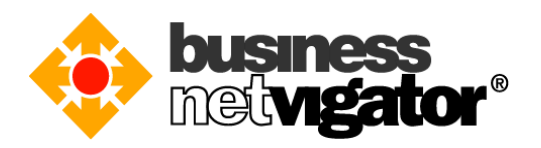

# 在 **Windows 10** 設置 **Advanced Email** 的步驟:

Advanced Email 支持傳統的 POP3/SMTP 電郵協議和較新的 IMAP 電郵同步協議, 在主流智 能裝置(例如: Android/iOS 等)上除了使用 POP3/SMTP 協議外還可以使用 ActiveSync 通訊協 議達至更方便的電郵管理。外寄 SMTP 伺服器還有登入驗證和 SSL 應用層加密的登入驗證 可選,無論漫遊至任何網絡都可以享用商業網上行的外寄電郵服務。

注意: *Android/iOS* 智能裝置用戶可以自由選擇使用 *ActiveSync* 協議或者傳統 *POP3/SMTP* 協議。

#### **SMTP** 與 **SMTP** 登入驗證有何分別:

- SMTP 伺服器只接受來自商業網上行的 IP 發送電郵,其他來自非商業網上行的 IP 發 送電郵會被拒絕。
- SMTP 登入驗證伺服器需要驗證用戶名稱和密碼是否有效才允許發送電郵, SMTP SSL 加密式登入驗證還會加密所有伺服器與客戶端之間的信息,故此允許來自任何 IP 的發送電郵請求。

#### **POP3** 與 **IMAP** 協議有何分別:

- 傳統 POP3 電郵協議是把電郵從伺服器下載到客戶端上(當然你可以選擇下載後刪除或 保留伺服器上的郵件),如果你選擇下載後刪除伺服器郵件,那麼你在網頁介面及其 他使用同步協議的裝置上就不會見到該郵件。
- IMAP 是電郵同步協議, 它可以同步收件夾和發送夾的電郵, 用戶的處理動作會反映 到伺服器上,例如刪除了客戶端郵件也會同步刪除伺服器上的郵件。使用同步協議要 留意郵件保存量是否超越郵箱限額。

#### 推薦使用:

- 如果你需要漫遊到非商業網上行網絡來發送電郵,建議你在電郵客戶軟件中設置使用 SMTP SSL 加密式登入驗證伺服器, 因為很多互聯網供應商會攔截發至非自家 SMTP 伺服器的端口 25 數據去防止電郵濫發。
- 如果你使用多個裝置來處理電郵,建議你設置使用 IMAP 同步協議會相對使用 POP3 有利,因為電郵能更方便地同步到不同的裝置上,處理後的狀態也會同步。當然要用 戶自己留意郵件保存量是否超越郵箱限額。

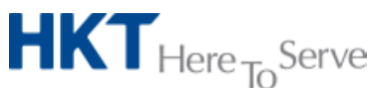

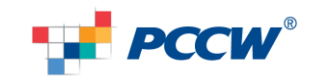

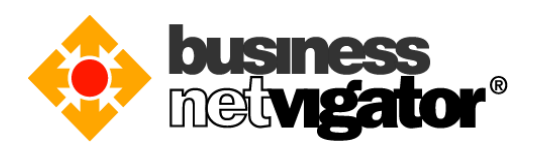

## **IMAP/SMTP** 登入驗證協議的設置步驟**:**

請按照以下步驟為你的 Windows 10 設置 IMAP/SMTP 協議參數:

1) 按下開始按鈕,然後在搜尋欄中填寫"Mail"。

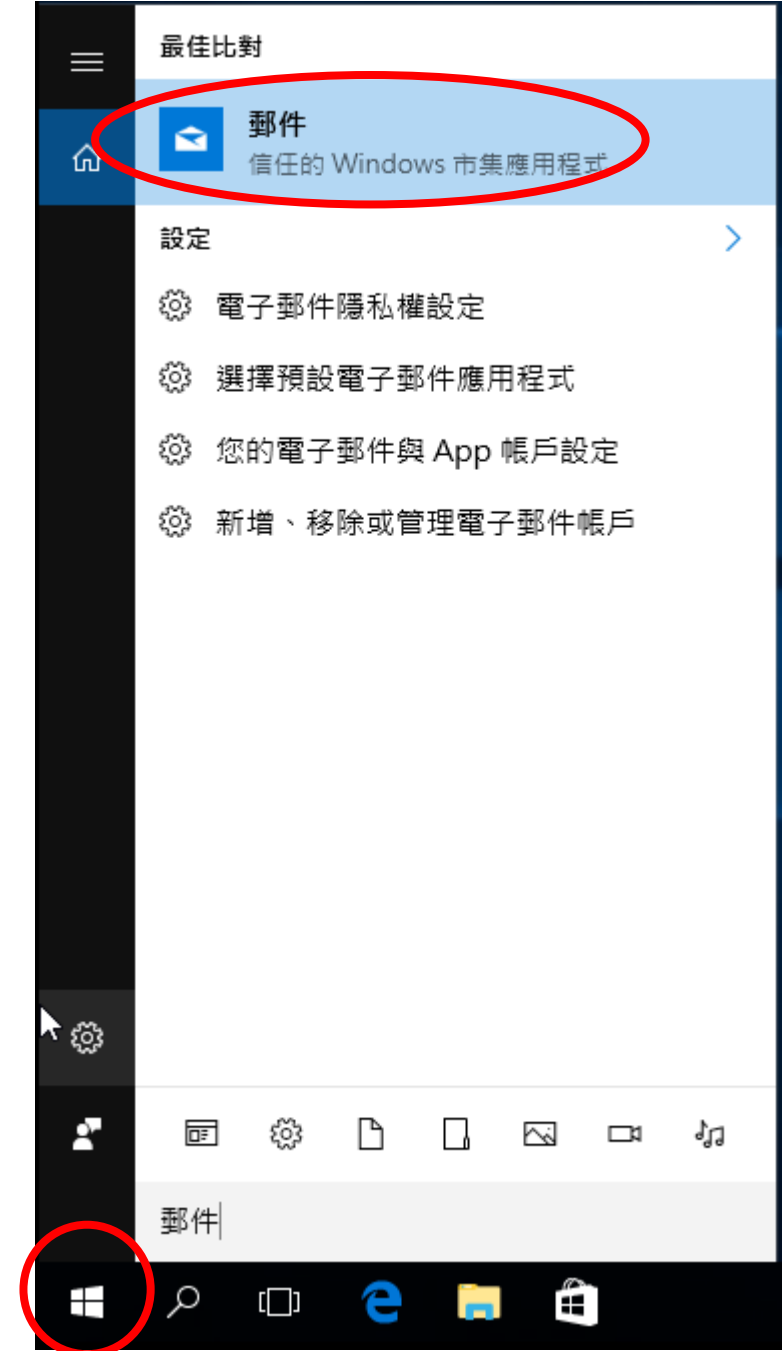

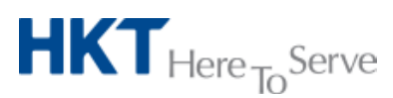

*Advanced Email setup on Windows 10 (Tchi).doc* © *2016 Hong Kong Telecommunications (HKT) Ltd, All Rights Reserved* Page 2 of 15

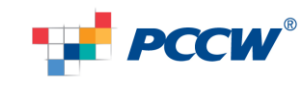

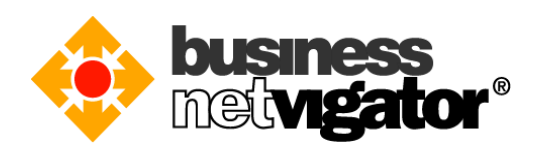

2) 按下 "新增帳戶"。

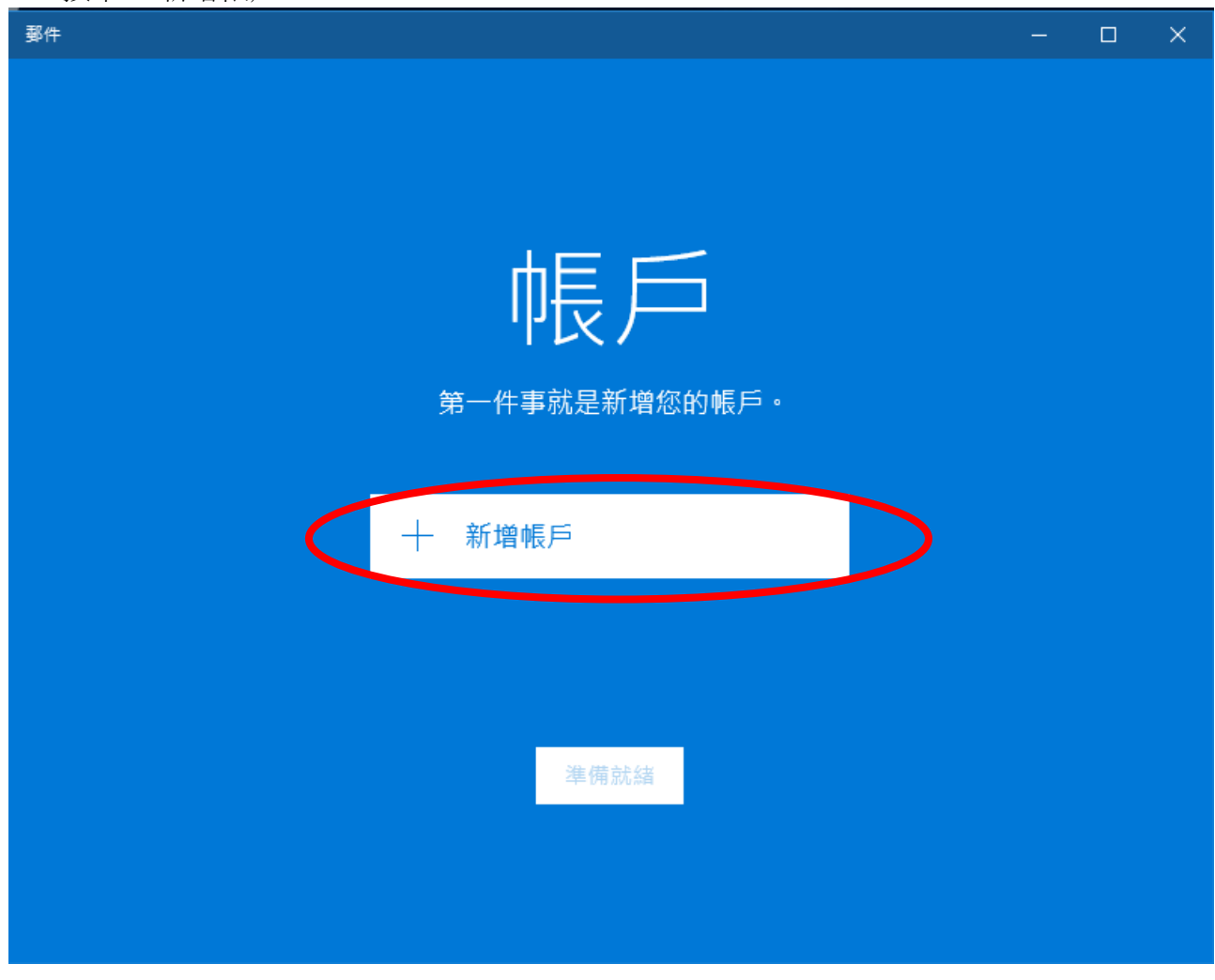

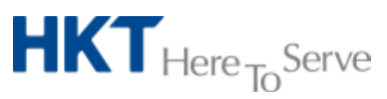

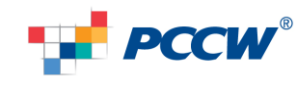

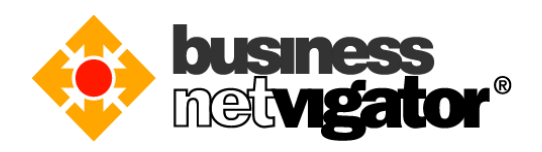

3) 點選"進階設定"。

新増帳戶

 $\times$ 

# 選擇帳戶 Outlook.com<br>Outlook.com 、Live.com 、Hotmail 、MSN  $\circ$   $\check{ }$ Exchange<br>Exchange · Office 365 Ε Google Yahoo! Mail

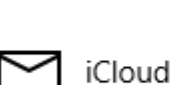

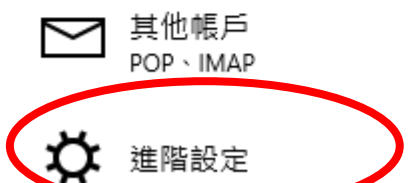

關閉

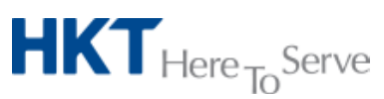

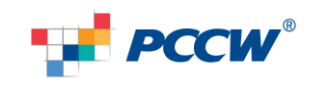

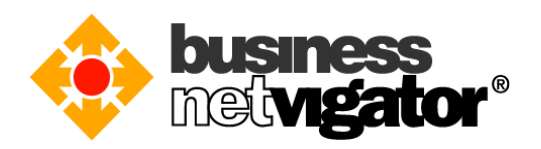

4) 請將您的 biznetvigator 電郵地址填寫至 "電子郵件地址" 及 "用戶名稱" 欄位上,並輸 入您的密碼在"密碼"欄位上。在"内送郵件伺服器"中,輸入"corpimap.netvigator.com" 。在"外寄郵件伺服器(SMTP)"中,輸入"smtpbiz.netvigator.com"。您還可以在"帳戶 名稱"及"外寄名稱"欄位中輸入您的名稱。請注意帳戶類型需要是"IMAP4"。 新增帳戶  $\times$ 

#### 網際網路電子郵件帳戶

電子郵件地址

xxx@biznetvigator.com

使用者名稱

xxx@biznetvigator.com

範例: kevinc、kevinc@contoso.com、網域\kevinc

密碼

.......

帳戶名稱

XXX

使用此名稱傳送您的訊息

XXX

内送電子郵件伺服器

corpimap.netvigator.com

帳戶類型 IMAP4

外寄 (SMTP) 電子郵件伺服器

smtpbiz.netvigator.com

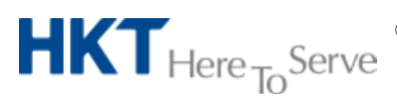

Advanced Email setup on Windows 10 (Tchi).doc © 2016 Hong Kong Telecommunications (HKT) Ltd, All Rights Reserved Page 5 of 15

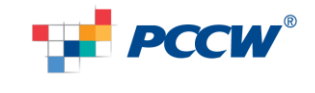

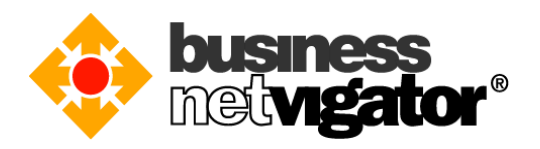

5) 當設定完成後,請按下"登入"按鈕。當成功登入時,您將會自動移至"完成"頁面 。新増帳戶  $\times$ 

全部完成!

已順利設定您的帳戶。

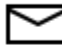

sales2001@biznetvigator.com

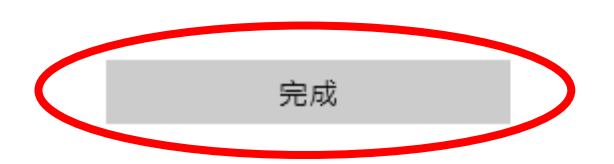

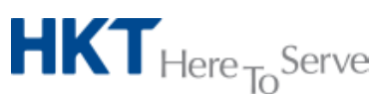

*Advanced Email setup on Windows 10 (Tchi).doc* © *2016 Hong Kong Telecommunications (HKT) Ltd, All Rights Reserved* Page 6 of 15

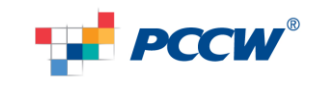

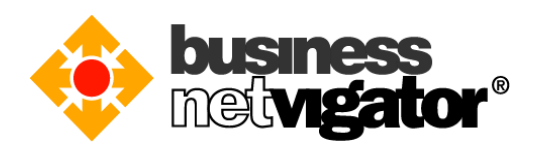

6) 您可以在左邊的選單中尋找您剛設定的帳戶。

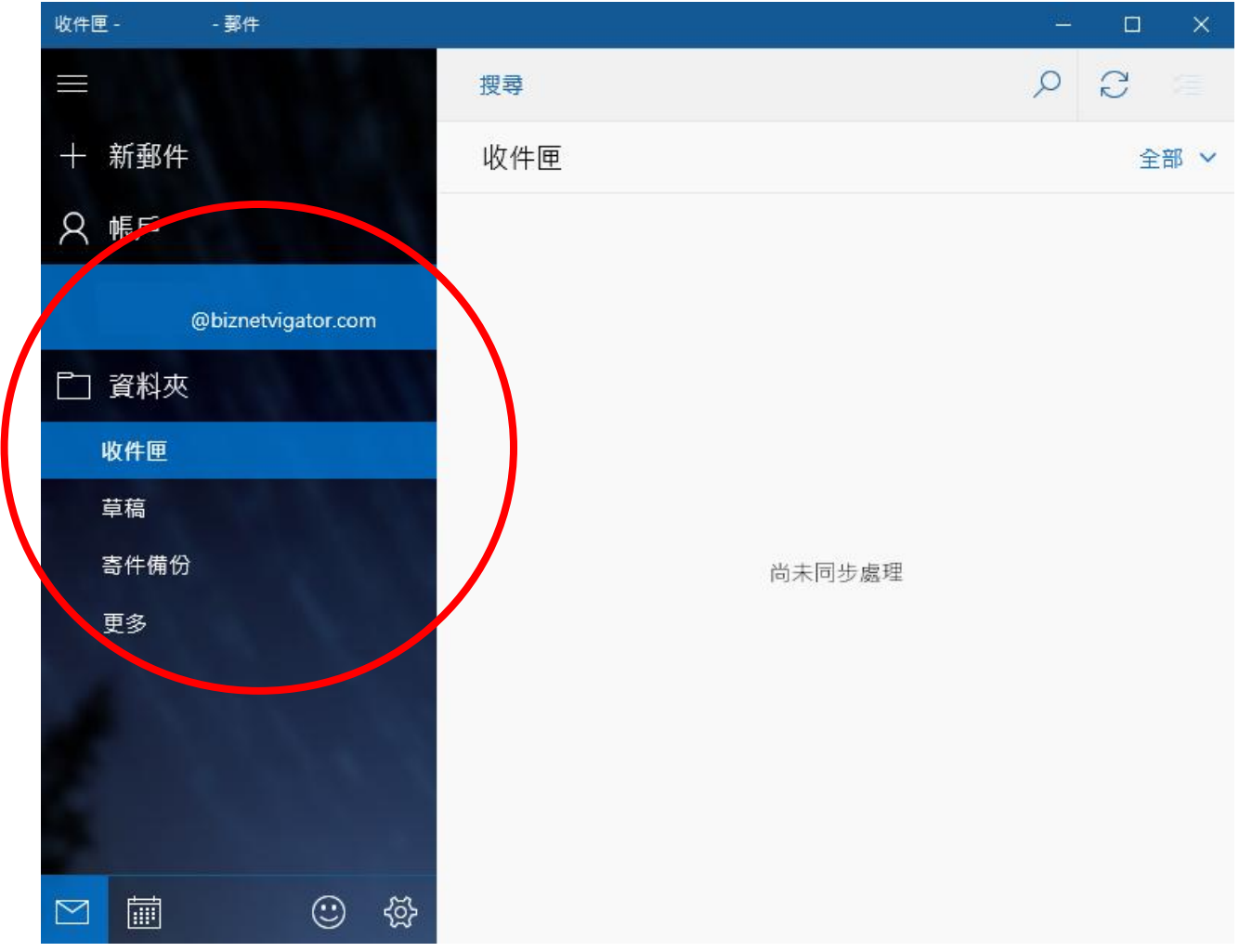

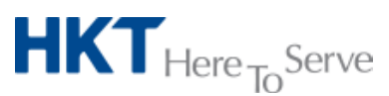

*Advanced Email setup on Windows 10 (Tchi).doc* © *2016 Hong Kong Telecommunications (HKT) Ltd, All Rights Reserved* Page 7 of 15

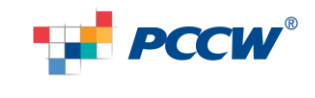

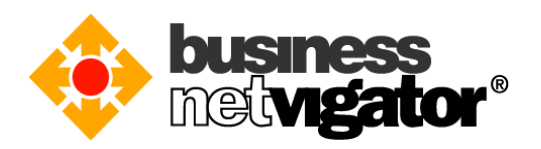

7) 您需要點按 "sync"按鈕來同步伺服器上的郵件。請注意您的郵件保存量是否超越 郵箱限額。再一次感謝您使用商業網上行 Advance Email 服務。

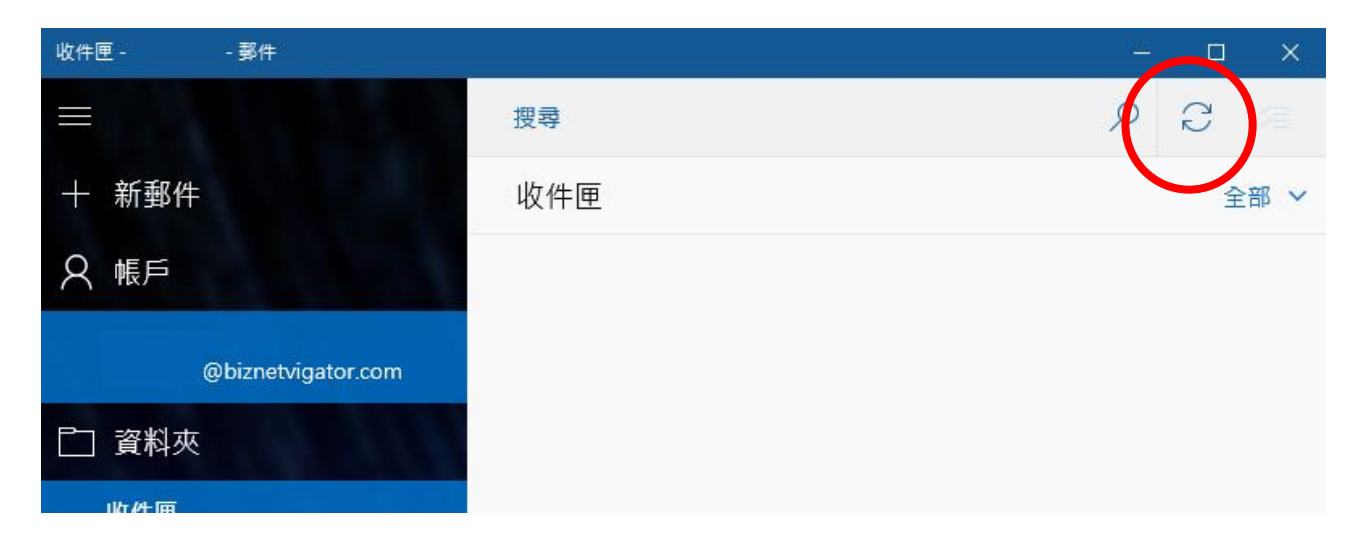

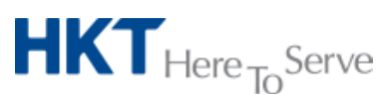

*Advanced Email setup on Windows 10 (Tchi).doc* © *2016 Hong Kong Telecommunications (HKT) Ltd, All Rights Reserved* Page 8 of 15

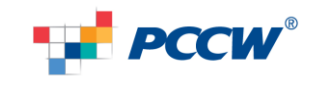

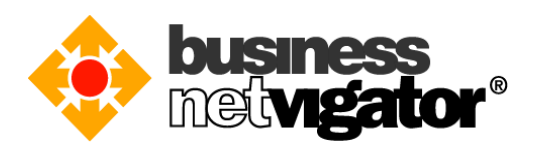

### **POP3/SMTP** 協議的設置步驟**:**

請按照以下步驟為你的 Windows 10 設置 POP3/SMTP 協議參數:

- 最佳比對 郵件  $\mathbf{\Omega}$ ⋒ 信任的 Windows 市集應用程式 設定  $\mathcal{P}$ బ్ర 電子郵件隱私權設定 છે 選擇預設電子郵件應用程式 您的電子郵件與 App 帳戶設定 ्र **③ 新增、移除或管理電子郵件帳戶** ৲ ⊗ Ą 面 బ్ర D  $\Box$ Ž JJ  $\Box$ 郵件 Ĥ  $\Box$ ⊞ X
- 1) 按下開始按鈕,然後在搜尋欄中填寫"郵件" 。

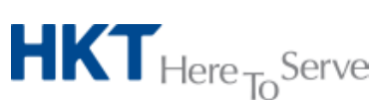

*Advanced Email setup on Windows 10 (Tchi).doc* © *2016 Hong Kong Telecommunications (HKT) Ltd, All Rights Reserved* Page 9 of 15

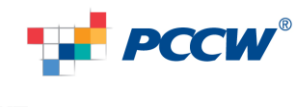

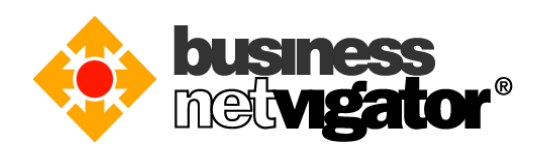

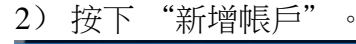

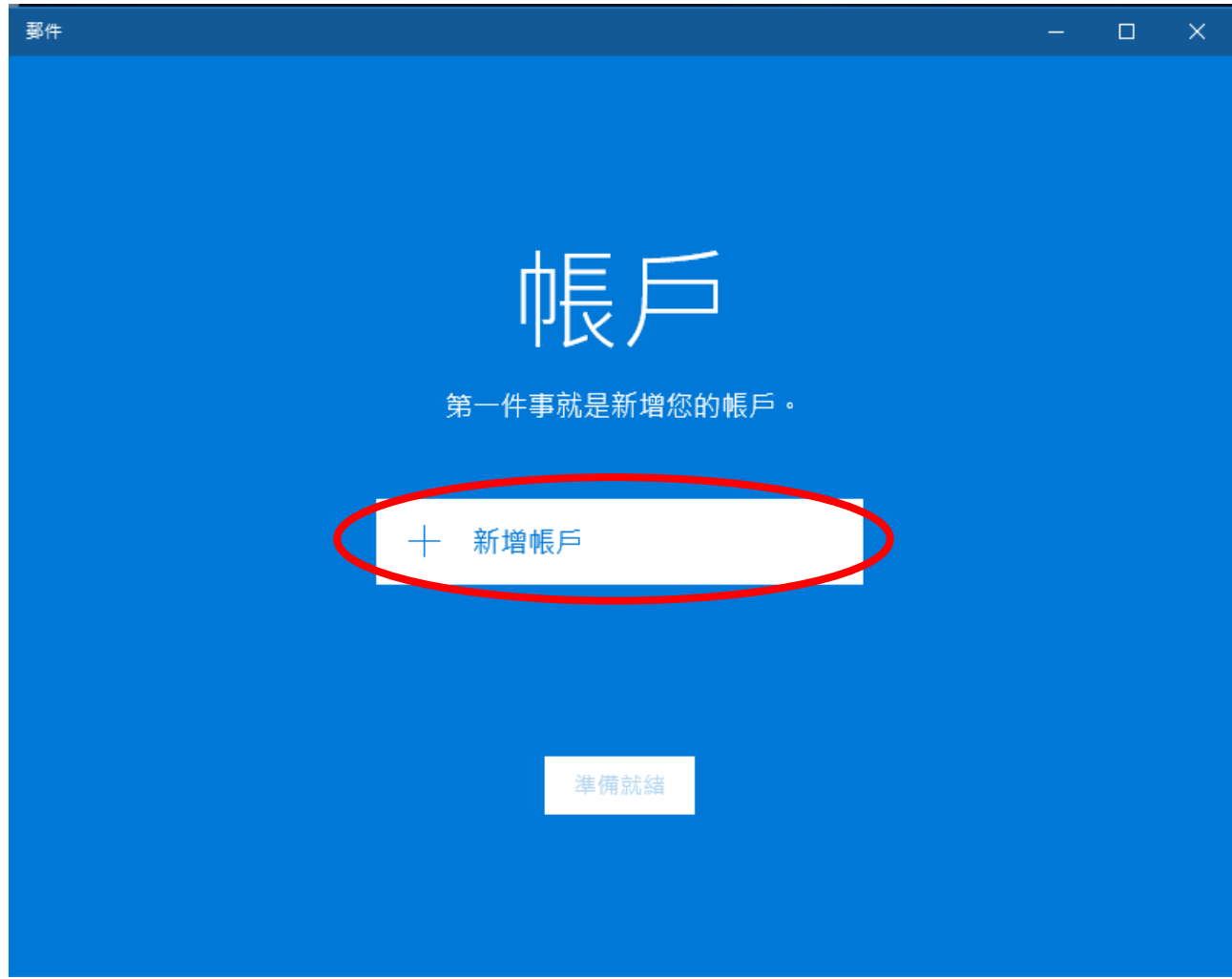

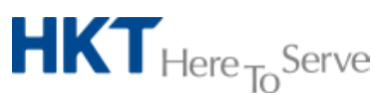

*Advanced Email setup on Windows 10 (Tchi).doc* © *2016 Hong Kong Telecommunications (HKT) Ltd, All Rights Reserved* Page 10 of 15

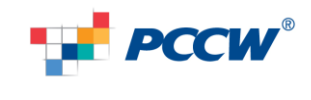

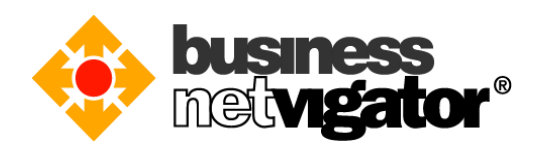

3) 點選"進階設定"。

新増帳戶 選擇帳戶

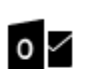

Outlook.com Outlook.com \ Live.com \ Hotmail \ MSN

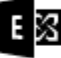

Exchange Exchange \ Office 365

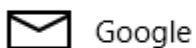

Yahoo! Mail

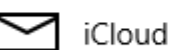

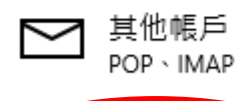

進階設定

關閉

×

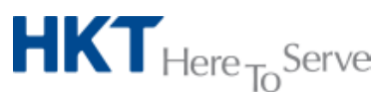

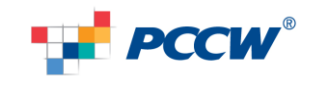

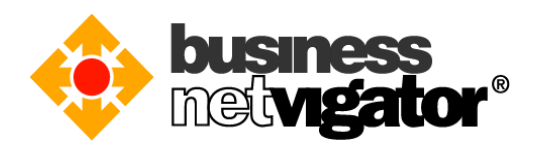

4) 請將您的 biznetvigator 電郵地址填寫至"電子郵件地址"及"用戶名稱"欄位上,並輸 入您的密碼在"密碼"欄位上。在"內送郵件伺服器"中,輸入"corppop.netvigator.com" 。在"外寄郵件伺服器(SMTP)"中,輸入"corpmail1.netvigator.com"。您還可以在"帳 戶名稱"及"外寄名稱"欄位中輸入您的名稱。請注意帳戶類型需要是"POP3"。 新増帳戶

 $\times$ 

#### 網際網路電子郵件帳戶

電子郵件地址

xxx@biznetvigator.com

使用者名稱

xxx@biznetvigator.com

範例: kevinc、kevinc@contoso.com、網域\kevinc

密碼

.......

帳戶名稱

XXX

使用此名稱傳送您的訊息

XXX

內送電子郵件伺服器

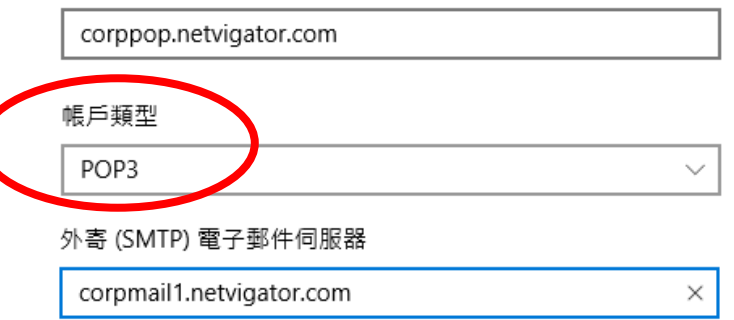

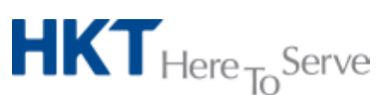

Advanced Email setup on Windows 10 (Tchi).doc © 2016 Hong Kong Telecommunications (HKT) Ltd, All Rights Reserved Page 12 of 15

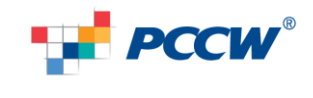

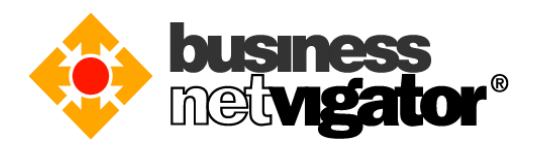

5) 當設定完成後,請按下"登入"按鈕。當成功登入時,您將會自動移至"完成"頁面 。新増帳戶  $\times$ 

全部完成!

已順利設定您的帳戶。

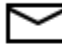

sales2001@biznetvigator.com

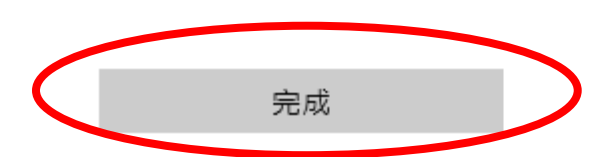

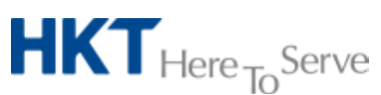

*Advanced Email setup on Windows 10 (Tchi).doc* © *2016 Hong Kong Telecommunications (HKT) Ltd, All Rights Reserved* Page 13 of 15

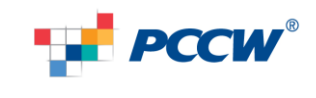

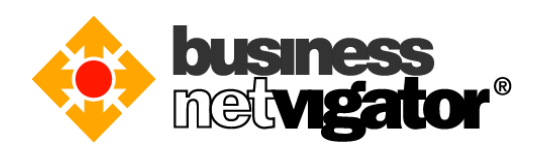

6) 您可以在左邊的選單中尋找您剛設定的帳戶。

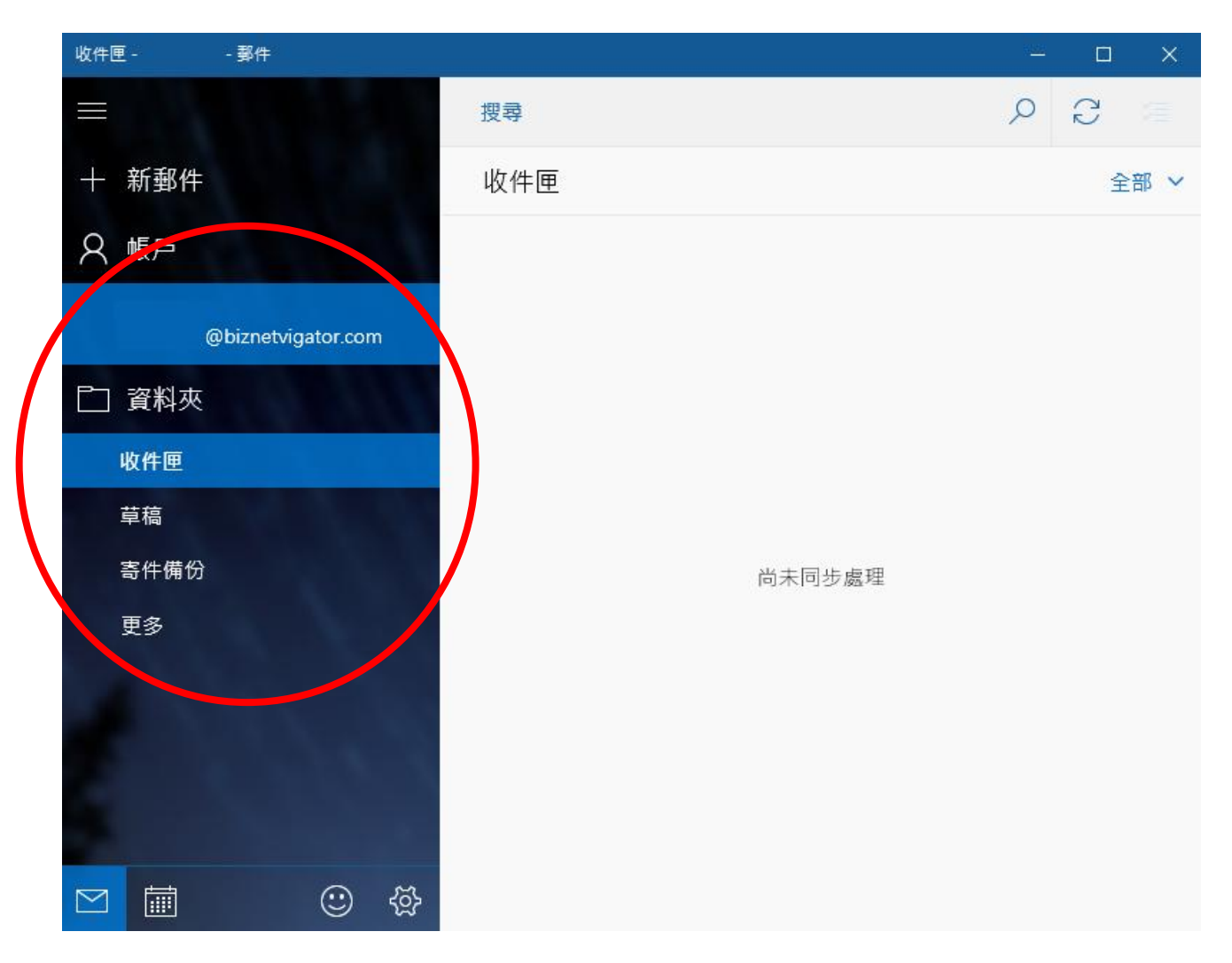

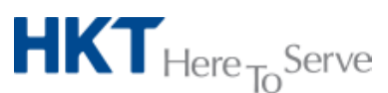

*Advanced Email setup on Windows 10 (Tchi).doc* © *2016 Hong Kong Telecommunications (HKT) Ltd, All Rights Reserved* Page 14 of 15

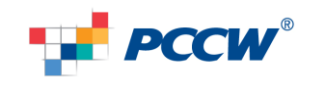

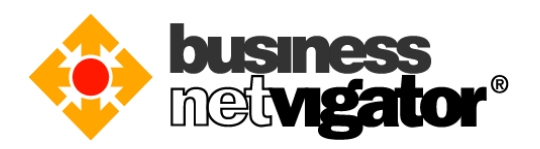

7) 您需要點按 "sync"按鈕來同步伺服器上的郵件。請注意您的郵件保存量是否超越 郵箱限額。再一次感謝您使用商業網上行 Advance Email 服務。

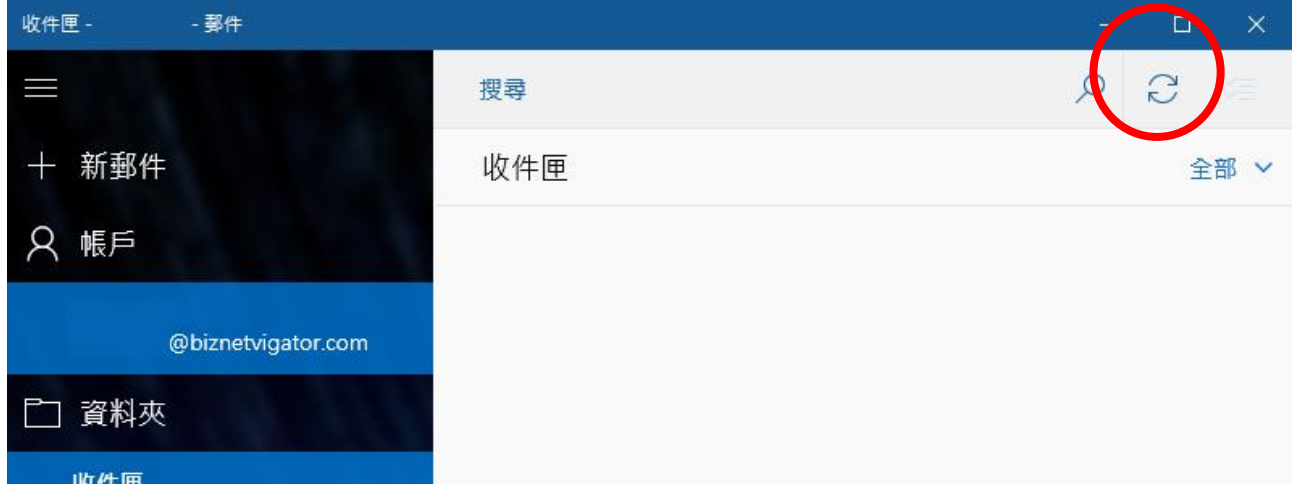

--本文完--

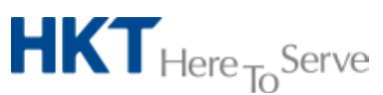

*Advanced Email setup on Windows 10 (Tchi).doc* © *2016 Hong Kong Telecommunications (HKT) Ltd, All Rights Reserved* Page 15 of 15

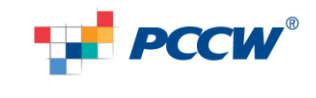